## **Podstawy języka HTML (HyperText Markup Language)**

## **Zasady pisania kodu**

Kod HTML tworzymy używając znaczników, np. <TR>, <BR>. Niektóre znaczniki muszą być wprowadzane parami – posiadają swoje odpowiedniki zamykające, wyróżnione ukośnikiem  $\sqrt{v}$ . Np. dla znacznika  $\langle TR \rangle$  będzie to  $\langle TR \rangle$ . Inne natomiast występują samodzielnie, np. znacznik <BR>.

 Ponadto należy zwracać uwagę na kolejność zapisywania większej liczby znaczników. Znaczniki zapisywane po sobie ("zagnieżdżane") powinny być wpisywane w odpowiednim porządku. Całe wyrażenie zwykle zamyka odpowiednik znacznika otwierającego poprzedzony znakiem "/". Wyróżniamy następujące pojęcia:

- Znaczniki symbole składające się z pary znaków  $\leq$  i umieszczonej między nimi nazwy. Znaczniki informują przeglądarkę, jak ma wyświetlać tekst lub grafikę. Same znaczniki nie są wyświetlane przez przeglądarkę.
- Atrybut rozszerza funkcję znacznika, dzięki czemu ma on bogatsze zastosowanie.
- Wartość określa zakres atrybutu. Atrybut przyimuje te wartość, która zostanie mu nadana.

Znaczniki należy wpisywać w odpowiedniej kolejności. Zasadę można określić następująco: "pierwszy znacznik od początku wyrażenia jest również pierwszym od jego końca, drugi znacznik od początku wyrażenia jest również drugim od jego końca", etc.

## **Najczęściej popełniane błędy**

- W znacznikach po znaku < i przed znakiem > nie może być spacji. Łatwo ją wprowadzić niechcący, gdy tworzymy ręcznie kod HTML w edytorze. Jeżeli znacznik wyświetli się w przeglądarce, może to oznaczać błąd w jego zapisie.
- Nie ma konieczności oddzielania spacjami znaczników od tekstu.
- Problemy mogą się pojawić w związku z wpisywaniem znaków specjalnych ("",  $\langle \rangle$ ,), które chcielibyśmy zamieścić w naszym tekście, i niektórych liter polskiego alfabetu.

## **Zapisywanie plików w edytorze gedit i wyświetlanie strony WWW**

Kod HTML tworzymy w edytorze gedit. Po wpisaniu kodu w oknie edytora należy zapisać plik na dysku twardym. W nazwie pliku należy unikać polskich znaków. Rozszerzenie zapisywanego pliku to .html. Zapisaną stronę WWW sprawdzamy w przeglądarce Mozilla Firefox.

## **Struktura dokumentu HTML**

Otwieramy okno edytora i wpisujemy pierwsze wiersze kodu HTML. Na początku wpisujemy linijkę informującą przeglądarkę o wersji HTML, której używamy. Dokument HTML powstaje między znacznikami: <HTML></HTML>. Strona dokumentu HTML składa się dwóch części: nagłówka i korpusu (rys. 1).

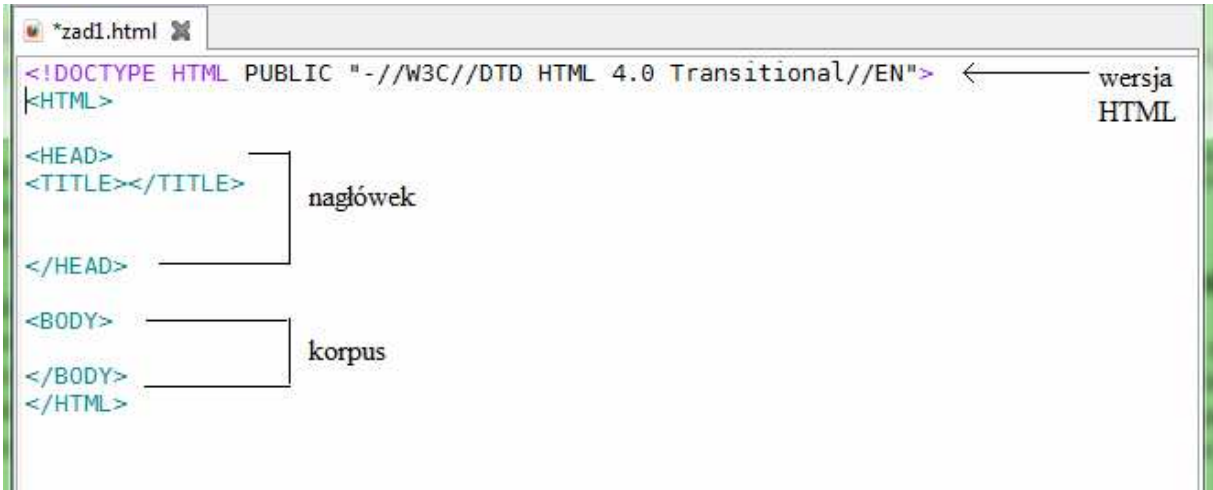

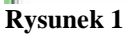

## **Nagłówek**

W nagłówku strony wpisujemy informacje dla przeglądarki. Znajdujące się w tej części informacje określają zawartość dokumentu. Nagłówek pełni taką samą funkcję, co adres na kopercie. Przeglądarkę musimy poinformować, w jakim języku będzie napisany dokument. W tym celu w znaczniku <HTML> wpisujemy atrybut:

LANG="pl".

Następnie wpisujemy nazwę naszej strony, która zostanie wyświetlona na pasku okna. Nazwę okna wpisujemy między znacznikami:

<HEAD><TITLE>Ten tekst pojawi się na pasku okna</TITLE><HEAD>

Pewne informacje, które powinny się znaleźć na stronie głównej, można wprowadzić za pomocą znacznika:

 $<$ META $>$ 

Informacje zawarte w tym znaczniku nie są wyświetlane przez przeglądarki, ale są użyteczne np. dla wyszukiwarek. Znaczniki <META> powinny znaleźć się na stronie głównej witryny. Znacznik ten umożliwi wprowadzenie informacji o:

• autorze strony:

NAME="author" CONTENT="imię i nazwisko autora strony"

Np.

<META NAME="author" CONTENT="Jan Kowalski">

• zawartości strony:

NAME="description" CONTENT="opisowa zawartość strony"

NAME="keywords" CONTENT="krótka zawartość strony"

Np.

```
<META NAME="description" CONTENT="eseje na temat historii matematyki"> 
<META NAME="keywords" CONTENT="matematyka, poezja, historia">
```
W znaczniku <META> umieszczamy stronę kodową, która umożliwia wyświetlanie w przeglądarce polskich znaków:

<META HTTP-EQUIV="content-type" CONTENT="text/html; charset=UTF-8">

Teraz nasza strona wygląda tak, jak na rys. 2.

```
<sup>a</sup> *zad1.html 20
 <!DOCTYPE HTML PUBLIC "-//W3C//DTD HTML 4.0 Transitional//EN">
 <HTML LANG="pl">
 HED<TITLE>Ten tekst pojawi się na pasku okna</TITLE>
 <META HTTP-EQUIV="content-type" CONTENT="text/html; charset=UTF-8">
 <META NAME="author" CONTENT="Jan Kowalski">
 <META NAME="description" CONTENT="eseje na temat historii matematyki">
 <META NAME="keywords" CONTENT="matematyka, poezja, historia">
 </HEAD>
 <BODY>
 </BODY>
 </HTML>
Rysunek 2
```
### **Korpus**

Korpus stanowi właściwą część dokumentu HTML. Wpisujemy tu wszystko, co ma być wyświetlone na stronie. Korpus możemy porównać do listu zapakowanego w kopertę. List rozumiemy tutaj nie tylko jako treść, ale także formę, np. charakter pisma, układ strony, rysunki itd. Zawartość strony znajduje się między znacznikami <BODY>, </BODY> (rys. 3).

Możemy również wpisać dwie nazwy czcionek, przedzielone przecinkiem, np.:

<FONT FACE="marlett, curier">jakiś tekst</FONT>

Dzięki temu, jeśli przeglądarka nie będzie mogła wyświetlić pierwszej czcionki, to posłuży się drugą. Inne przykładowe czcionki akceptowane przez wszystkie przeglądarki internetowe to: Arial Black, Arial Narrow, Book Antiqua, Courier New, Garamond, Impact, MS Sans Serif.

```
■ *zad3.html ※
 <!DOCTYPE HTML PUBLIC "-//W3C//DTD HTML 4.0 Transitional//EN">
 <HTML LANG="pl">
 HED<TITLE>Strona3</TITLE>
 <META HTTP-EQUIV="content-type" CONTENT="text/html; charset=UTF-8">
 </HEAD><BODY><FONT FACE="arial">Tekst w czcionce Arial.</FONT>
 </BODY>
 </HTML>Rysunek 3
```
## **Zad. 1.**

Utwórz stronę WWW wpisując odpowiednią wersję HTML, definiując język jako polski, umieszczając na pasku okna przeglądarki tekst "Ptasia grypa" oraz wybierając sposób kodowania znaków UTF-8. W nagłówku umieść ponadto informację o autorze strony, a także jej opis ("artykuł na temat ptasiej grypy") oraz słowa kluczowe ("ptasia grypa, etiopatogeneza, epidemiologia, klinika, zapobieganie, leczenie"). W korpusie strony umieść następujący tekst korzystając z czcionki Book Antiqua: *W związku z zagrożeniem epidemią grypy ptasiej (H5N1) populacji ludzkiej oraz innych ssaków, jak również coraz częstszymi masowymi zachorowaniami ptaków, istnieje pilne zapotrzebowanie na nowe leki hamujące rozwój wirusa grypy u zakażonych ludzi i zwierząt, w tym preparaty pochodzenia roślinnego, które mogą być zastosowane także profilaktycznie. Artykuł omawia aspekty epidemiologiczne ptasiej grypy.* 

### **Formatowanie tekstu**

Wpisywany tekst musi zostać odpowiednio rozmieszczony na stronie. Stosowanie poniższych znaczników umożliwi przenoszenie zdań i wyrazów do nowej linii oraz stosowanie akapitów. HTML nie rozpoznaje znaków końca linii - to znaczy, że w dokumencie HTML musimy wpisać na końcu zdania znacznik <BR>. Początek nowego akapitu wprowadzamy przez znacznik <P>. Podobnie jak wyżej wymieniony znacznik, ten również nie ma pary. Możemy natomiast umieścić nowy akapit w różnych częściach strony wpisując w znaczniku: ALIGN="określenie położenia" (left, center, right) (rys. 4).

### **Zad. 2**

W korpusie wcześniej utworzonej strony WWW umieść dodatkowe akapity:

- 1. Grypa ptasia nowe dane epidemiologiczne (I)
- 2. W prezentowanej pracy zostaną omówione nowe aspekty epidemiologiczne grypy (H5N1) oraz scharakteryzowane leki hamujące rozwój wirusa grypy u zakażonych ludzi i zwierząt, w tym preparaty pochodzenia roślinnego, które mogą być zastosowane także profilaktycznie.

2 zad4.html

```
<!DOCTYPE HTML PUBLIC "-//W3C//DTD HTML 4.0 Transitional//EN">
<HTML LANG="pl">
<HEAD>
\langle TITLE \rangleStrona4</TITLE>
<META HTTP-EQUIV="content-type" CONTENT="text/html; charset=UTF-8">
\langle/HEAD>
<BODY>
<FONT FACE="arial">Tekst w czcionce Arial.</FONT><P ALIGN="left">
<FONT FACE="arial">Tekst w czcionce Arial.</FONT><P ALIGN="center">
<FONT FACE="arial">Tekst w czcionce Arial.</FONT><P ALIGN="right">
\langleFONT FACE="arial">Tekst w czcionce Arial.\langle/FONT>
\langle/BODY>
</HTML>
Rysunek 4
```
- 3. W związku z zagrożeniem epidemią grypy ptasiej populacji ludzkiej oraz innych ssaków, jak również coraz częstszymi masowymi zachorowaniami ptaków, istnieje pilne zapotrzebowanie na takie preparaty.
- 4. Zasadnicze informacje dotyczące wymienionej formy grypy przedstawiono we wcześniejszych opracowaniach (6,7). W związku ze znaczną liczbą najnowszych danych, których autorzy starali się uporządkować szereg faktów i hipotez, zostaną one krótko omówione.

Dla pierwszego akapitu zastosuj czcionkę Arial Black i wyrównanie do lewej, dla drugiego akapitu – czcionkę Arial Narrow oraz wyrównanie do środka, dla trzeciego akapitu – czcionkę Courier New i wyrównanie do prawej, a dla czwartego – czcionkę MS Sans Serif i wyjustowanie (użyj wartości justify atrybutu ALIGN).

## **Zad. 3**

W akapitach z zadania 2 wstaw znaczniki łamania linii <BR>, tak aby tekst w przeglądarce był wyświetlany tak, jak w zadaniu 2.

## **Rozmiar i styl**

Tekst na stronie HTML jest ciekawszy, jeśli zróżnicujemy jego styl i rozmiar. Możemy posłużyć się w tym celu gotowymi znacznikami (rys. 5):

<BIG>Tekst powiększony</BIG> <SMAL>Tekst pomniejszony</SMAL>  $\langle B\rangle$ Tekst pogrubiony $\langle B\rangle$ <I>Tekst pisany kursywą</I> <U>Tekst podkreślony</U>  $<$ S>Tekst przekreślony $<$ /S>

Więcej możliwości regulowania rozmiaru czcionki oferuje nam atrybut: SIZE="liczba" umieszczony w znaczniku <FONT FACE="arial" SIZE="3">Powiększony tekst</FONT>. Dla całego dokumentu zmiana czcionki odbywa się przez wpisanie znacznika: <BASEFONT SIZE="liczba">. Nie musimy stosować atrybutu SIZE dla każdego akapitu, a jedynie dla określonych fragmentów tekstu. Znacznik ten nie ma wpływu na nagłówki.

● zad5.html ※ ● zadanie3.html 第

```
<!DOCTYPE HTML PUBLIC "-//W3C//DTD HTML 4.0 Transitional//EN">
<HTML LANG="p1">
<HEAD>
\langle TITLE \rangleStrona5</TITLE>
<META HTTP-EQUIV="content-type" CONTENT="text/html; charset=UTF-8">
</HEAD>
<BODY>
<BIG>Tekst powiększony</BIG><BR>
<SMAL>Tekst pomniejszony</SMAL><BR>
<B>Tekst pogrubiony</B><P>
<I>Tekst pisany kursywą</I><BR>
<U>Tekst podkreślony</U><P>
<FONT FACE="arial" SIZE="3">Font Arial</FONT>
\langle/BODY>
\rm{<} / HTML>
```
**Rysunek 5** 

### **Zad. 4**

Akapity z zadania 3 sformatuj następująco: akapit 1. – tekst powiększony, akapit 2. – tekst pogrubiony, akapit 3. – tekst pisany kursywą, akapit 4. – tekst podkreślony.

### **Zad. 5.**

Dodaj nowy akapit, wyrównany do lewej, o następującej treści: Epidemiologia i klinika ptasiej grypy – dane "na dzień dzisiejszy". Zastosuj czcionkę Impact, rozmiar 4.

### **Kolor**

Kolor tekstu powinniśmy dobrać do tła strony internetowej. Jeżeli np. tekst będzie zbyt jasny lub ciemny w odniesieniu do tła, to pozostanie on nieczytelny. Podobnie stanie się, gdy zastosujemy kolory tła i tekstu powodujące niewłaściwy kontrast np. jasnoniebieski i jasnoczerwony. Kolor tekstu dla całego dokumentu wpisujemy w znaczniku <BODY>, podając atrybut TEXT="nazwa koloru". Gdy chcemy wyróżnić jakiś fragment zdania czy poszczególnych wyrazów innym kolorem, w znaczniku <FONT> wprowadzamy atrybut COLOR="nazwa koloru": <FONT COLOR="nazwa koloru">wyróżnione literki</FONT> (rys. 6).

```
\bullet *zad6.html \%<!DOCTYPE HTML PUBLIC "-//W3C//DTD HTML 4.0 Transitional//EN">
<HTML LANG="pl">
HED<TITLE>Strona6</TITLE>
<META HTTP-EQUIV="content-type" CONTENT="text/html; charset=UTF-8">
</HEAD><BODY TEXT="yellow">
Zwykle piszemy tekstem w kolorze czarnym, ale ten jest<BR>
napisany chyba w kolorze żółtym – trzeba w to tylko <BR>
uwierzyć. Jedynie<FONT COLOR="blue"> wyróżnione literki</FONT><BR>
<BR><BR>
mają kolor niebieski – naprawdę.
</BODY>
</HTML>
```
### **Rysunek 6**

### **Nagłówki tekstowe**

W języku HTML mamy do dyspozycji gotowe formaty nagłówków tekstowych. Nagłówek tekstowy tworzymy wpisując tekst między znaczniki, np.:

<H1>nagłówek</H1>

Liczba przy znaczniku określa wielkość tekstu od 1 (największy) do 6 (najmniejszy). Aby określić położenie nagłówka na stronie musimy wpisać w znaczniku <H> ALIGN="położenie" (left – po lewej, center – pośrodku, right – po prawej; rys. 7).

```
v zad7.html X
<!DOCTYPE HTML PUBLIC "-//W3C//DTD HTML 4.0 Transitional//EN">
<HTML LANG="pl">
HFAD>
<TITLE>Strona6</TITLE>
<META HTTP-EQUIV="content-type" CONTENT="text/html; charset=UTF-8">
</HEAD>
<BODY>
<H1 ALIGN="center">Nagłówek H1</H1>
<H2 ALIGN="center">Nagłówek H2</H2>
<H3 ALIGN="center">Nagłówek H3</H3>
<H4 ALIGN="center">Naqłówek H4</H4>
<H5 ALIGN="center">Naqłówek H5</H5>
<H6 ALIGN="center">Nagłówek H6</H6>
 </BODY>
</HTML>Rysunek 7
```
## **Wpisywanie wzorów**

HTML nie oferuje zbyt wielu możliwości zapisywania wzorów matematycznych lub chemicznych. Część symboli matematycznych musimy wpisywać ręcznie w postaci kodu. Funkcję potęgowania wprowadzamy za pomocą indeksu górnego, natomiast wzór chemiczny, np. wody, zapiszemy za pomocą indeksu dolnego. Indeks górny powstaje między parą znaczników <SUP></SUP>, zaś indeks dolny tworzymy dzięki znacznikom <SUB></SUB> (rys. 8).

```
zad8.html %
<!DOCTYPE HTML PUBLIC "-//W3C//DTD HTML 4.0 Transitional//EN">
<HTML LANG="pl">
HED<TITLE>Strona6</TITLE>
<META HTTP-EQUIV="content-type" CONTENT="text/html; charset=UTF-8">
</HEAD><BODY>
Wzór chemiczny H<SUB>2</SUB>0<BR>
Potegowanie 10<SUP>25</SUP></BR>
Promile 50&#8240<BR>
Całka &#8747Dx<BR>
Relacje między zbiorami A&#8800B
</BODY>
</HTML>
```
### **Rysunek 8**

## **Zad. 6**

Korzystając z odpowiednich znaczników i ich atrybutów służących do określania koloru, wstawiania nagłówków i wzorów utwórz stronę WWW podobną do pokazanej na rys. 9.

### **Listy**

Listy dzielimy na uporządkowane i nieuporządkowane. Pozycje w liście nieuporządkowanej są oznaczane przez elementy graficzne przedstawione poniżej.

- $\bullet$  disc wypełnione koło,
- round okrąg,
- square kwadrat.

Listę nieuporządkowaną tworzą pozycje umieszczone między znacznikami <UL></UL>. W znaczniku <UL> wpisujemy atrybut: TYPE="disc" lub TYPE="round" etc. Pozycje w liście muszą znajdować się między znacznikami <LI></LI>. Przykład pokazano na rys. 10.

# **Kwasy**

Kwasy to zwiazki chemiczne wykazujące charakter kwasowy, co w zależności od definicji może oznaczać zdolność do zakwaszania środowiska (definicja Arrheniusa), dostarczania kationów wodorowych (definicja Bronsteda-Lowry'ego) lub przyjmowania pary elektronowej (definicja Lewisa).

## **Kwas klasyczny**

Kwas według klasycznej definicji Arrheniusa to każdy związek, który wprowadzony do roztworu wodnego zwiększa stężenie jonów oksoniowych H<sub>3</sub>O<sup>+</sup> (zmniejsza pH roztworu).

### **Wybrane kwasy**

### Kwasy tlenowe nieorganiczne:

kwas azotowy: HNO3 kwas siarkowy: H<sub>2</sub>SO<sub>4</sub> kwas fosforowy: H<sub>3</sub>PO<sub>4</sub>

### Kwasy beztlenowe nieorganiczne:

kwas solny: HCl kwas siarkowodorowy: H2S

### **Rysunek 9**

2 zad9.html 32

```
<!DOCTYPE HTML PUBLIC "-//W3C//DTD HTML 4.0 Transitional//EN">
<HTML LANG="pl">
HED<TITLE>Strona6</TITLE>
<META HTTP-EQUIV="content-type" CONTENT="text/html; charset=UTF-8">
</HEAD>
<BODY>
<U>Przykład listy nieuporządkowanej:</U><BR>
<UL TYPE="square">
        <LI>Pierwsza pozycja</LI>
        <LI>Druga pozycja</LI>
                <UL TYPE="disc">
                        <LI>Pozycja pierwsza z drugich</LI>
                        <LI>Pozycja druga z drugich</LI>
                </UL>
        <LI>Pozycja trzecia</LI>
</UL>
</BODY>
</HTML>
```
### **Rysunek 10**

Pozycje w liście uporządkowanej w odróżnieniu od nieuporządkowanej, charakteryzują się określoną kolejnością wyznaczoną np. literami alfabetu lub cyframi. Listę uporządkowaną tworzą pozycje umieszczone między znacznikami <OL></OL>. Atrybutem określającym typ

wyliczania jest TYPE="typ listy", gdzie typ listy to: A (wielkie litery), a (małe litery), I (duże rzymskie cyfry), i (małe rzymskie cyfry), l (cyfry arabskie). Jeśli chcemy rozpocząć wyliczenia od określonej wartości np. od 2, a nie od 1, to wpisujemy w znaczniku <OL> atrybut START="liczba, która ma zostać wyświetlona". Pozycje w liście muszą się znajdować między znacznikami <LI>,</LI>. Dokument będzie bardziej przejrzysty, jeśli wykorzystamy różne typy wyliczania w liście uporządkowanej, (rys. 11).

```
\bullet zad10.html \mathbb X
```

```
<!DOCTYPE HTML PUBLIC "-//W3C//DTD HTML 4.0 Transitional//EN">
<HTML LANG="pl">
HED<TITLE>Stronal0</TITLE>
<META HTTP-EQUIV="content-type" CONTENT="text/html; charset=UTF-8">
</HEAD><BODY>
<U><B>Przykład listy uporządkowanej:</B></U><BR>
<OL TYPE="A">
        <LI>Pierwsza pozycja</LI>
                <OL TYPE="a">
                        <LI>Pozycja pierwsza z pierwszej</LI>
                </0L>
        <LI>Druga pozycja</LI>
                <OL TYPE="i">
                        <LI>Pozycja pierwsza z drugiej</LI>
                        <LI>Pozycja druga z drugiej</LI>
                        <LI>Pozycja trzecia z drugiej</LI>
                </0L>
        <LI>Pozycja trzecia</LI>
</0L>
</BODY>
</HTML>
```
## **Rysunek 11**

Na rys. 12 zamieszczono przykład zagnieżdżania listy nieuporządkowanej w liście uporządkowanej.

## **Zad. 7**

Stosując odpowiednie znaczniki i atrybuty sporządź listę mieszaną przedstawioną na rys. 13.

```
v zad11.html X
<!DOCTYPE HTML PUBLIC "-//W3C//DTD HTML 4.0 Transitional//EN">
<HTML LANG="pl">
HED<TITLE>Stronall</TITLE>
<META HTTP-EQUIV="content-type" CONTENT="text/html; charset=UTF-8">
</HEAD>
<BODY>
<U><I>Przykład listy mieszanej:</I></U><BR>
<OL TYPE="A">
        <LI>Pierwsza pozycja <B>(uporządkowana)</B></LI>
                <OL TYPE=
                        <LI>Pozycja pierwsza z pierwszej <B>(uporządkowana)</B></LI>
                                <UL TYPE="di
                                        <LI>al <L>></LI> <l>>>
                                        <LI>a2 <I>(nieuporządkowana)</I></LI>
                                \leq/UI ><LI>Pozycja druga z pierwszej <B>(uporządkowana)</B></LI>
                </0L>
        <LI>Druga pozycja <B>(uporządkowana)</B></LI>
                < 0L TYPE=
                        <LI>Pozycja pierwsza z drugiej <B>(uporządkowana)</B></LI>
                                <UL TYPE="square
                                        <LI>il <I>(nieuporządkowana)</I></LI>
                                < /111 ><LI>Pozycja druga z drugiej <B>(uporządkowana)</B></LI>
                        <LI>Pozycja trzecia z drugiej <B>(uporządkowana)</B></LI>
                                <UL TYPE='
                                        <LI>iii1 <I>(nieuporzadkowana)</I></LI>
                                        <LI>iii2 <I>(nieuporządkowana)</I></LI>
                                \leq/UI >< 701 ><LI>Pozycja trzecia <B>(uporządkowana)</B></LI>
</0L>
</BODY>
</HTML>
```
**Rysunek 12**

Kierunki studiów i specjalnosci na Wydziale Biotechnologii i Hodowli Zwierząt ZUT w Szczecinie:

- A. Bioinformatyka
	- · Biologia systemów i metody informatyczne
	- · Systemy informatyczne w biologii
- **B.** Biologia
	- Biologia molekularna i podstawy analityki
	- **Biologia** zwierzat
	- Biologia roślin
	- **Biologia** wód
- C. Biotechnologia
	- o Biotechnologia w produkcji zwierzęcej i ochronie środowiska
	- o Biotechnologia w produkcji roślinnej
- D. Zootechnika
	- Hodowla koni i jeździectwo
	- Ekologia i profilaktyka zwierząt
	- Hodowla zwierząt amatorskich i laboratoryjnych
	- Hodowla zwierząt gospodarskich
	- Agroturystyka

**Rysunek 13** 

## **Wstawianie grafiki**

Ilustracje wprowadzamy do kodu poprzez znacznik <IMG>. W znaczniku tym musimy umieścić atrybut określający ścieżkę dostępu do pliku graficznego: SRC="względna scieżka dostępu do pliku graficznego" np.: <IMG SRC="Obrazek.gif"> lub <IMG SRC="Ilustracje/Obrazek.gif">.

## **Zad. 8**

Ze strony WWW pobierz plik Rgb-raster-image.png (plik pochodzi z Wikipedii) zapisując go w swoim folderze domowym. Następnie wstaw go do pustej strony WWW podając ścieżkę dostępu do pliku oraz umieszczając linie nad i pod ilustracją za pomocą znaczników <HR>. Efekt powinien wyglądać jak na rys. 14.

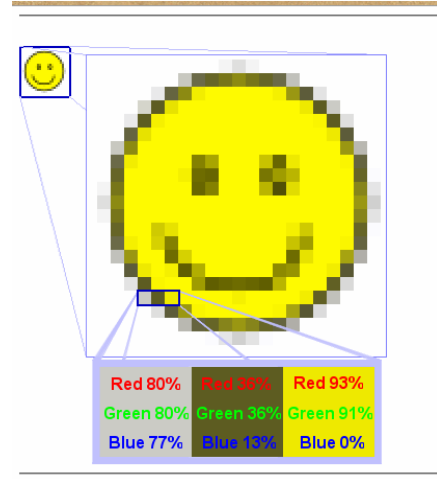

### **Rysunek 14**

Na stronie internetowej nie musimy wykorzystywać ilustracji w ich pełnych rozmiarach. Za pomocą odpowiednich argumentów możemy zmniejszyć je do miniaturek lub ikon. Szerokość ilustracji ustalamy atrybutem WIDTH="liczba pikseli", wysokość – atrybutem HEIGHT="liczba pikseli", a położenie – atrybutem: ALIGN="left", ALIGN="right" lub ALIGN="middle", odpowiednio: lewa, prawa i środkowa część strony.

## **Zad. 9**

Zmniejsz oryginalny rozmiar ilustracji z poprzedniego ćwiczenia (354 x 400 pikseli) na 35 x 40 pikseli i umieść ją z prawej strony. Zastosuj ramkę wokół ilustracji wprowadzając do znacznika IMG atrybut BORDER="liczba", gdzie liczba to grubość ramki. Przykładowy efekt podano na rys. 15.

## **Ilustracje a tekst; tło strony**

Tekst odsuniemy od lewej i prawej krawędzi ilustracji, wpisując w znaczniku IMG atrybut HSPACE="liczba pikseli", natomiast od górnej i dolnej krawędzi ilustracji, wpisując w znaczniku IMG atrybut VSPACE="liczba pikseli". Tekst całkowicie usuniemy z lewej lub prawej krawędzi ilustracji, jeśli w znaczniku <BR> umieścimy atrybut CLEAR="położenie", gdzie za położnie podstawiamy left, right lub all.

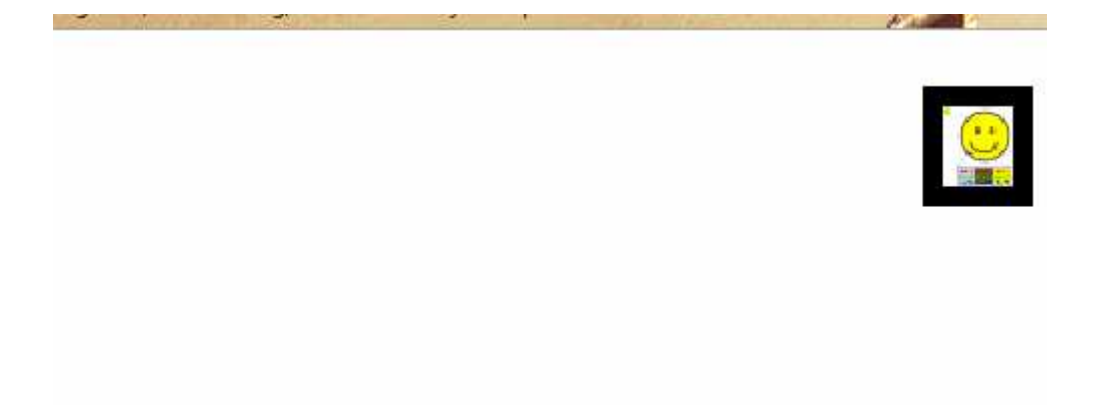

### **Rysunek 15**

Kolor tła na stronie tworzymy wpisując w znaczniku BODY atrybut BGCOLOR="nazwa koloru" (np. yellow, green, blue itd.) lub BGCOLOR="#numer koloru", gdzie numer koloru jest przedstawiony w postaci liczby szesnastkowej.

### **Zad. 10**

Za pomocą odpowiednich znaczników, ich atrybutów oraz wartości, utwórz stronę zbliżoną do przedstawionej na rys. 16 (tekst i obraz pochodzą z Wikipedii). Zapisz stronę w odpowiednim folderze pod nazwą zadanie10.html.

### **Zad. 11**

Za pomocą odpowiednich znaczników, ich atrybutów oraz wartości, utwórz stronę zbliżoną do przedstawionej na rys. 17 (tekst i obraz pochodzą z Wikipedii). Zapisz stronę w odpowiednim folderze pod nazwą zadanie11.html.

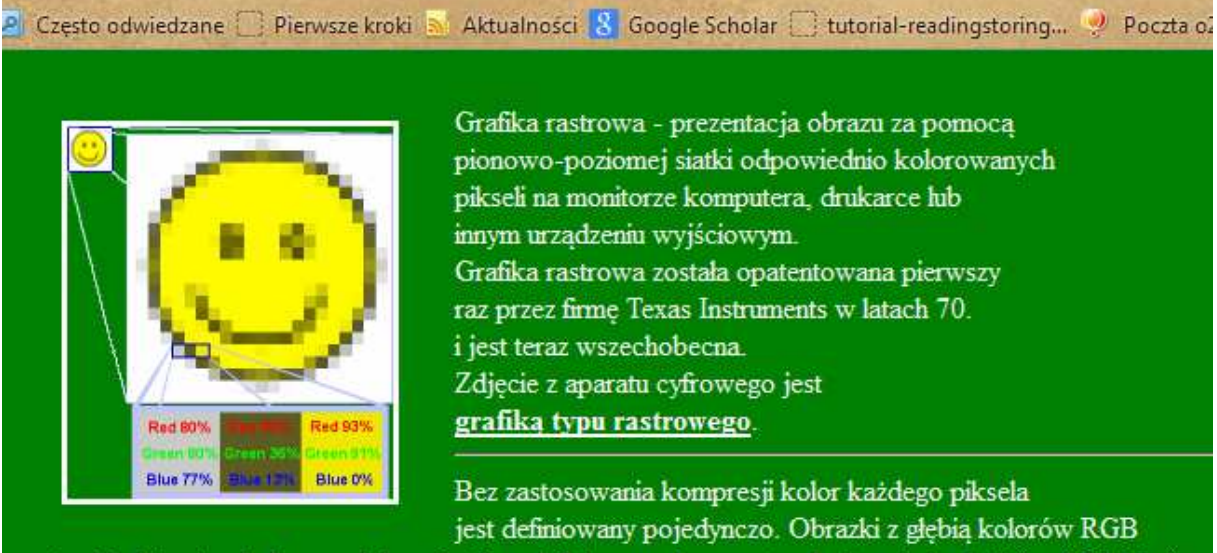

często składają się z kolorowych kwadratów zdefiniowanych przez trzy bajty - jeden bajt (czyli 8 bitów) na kolor czerwony, jeden na zielony i jeden na kolor niebieski.

**Rysunek 16** 

2 Częto odwiedzane **(\*) Pierwsze króla in** Altualności <mark>3,</mark> Google Scholar <sup>de</sup> Versakownik.pl – angi... Im METEOPL V Poszta dz 34 OSF L (ing.pl – słownik polsko ... Im Onepock

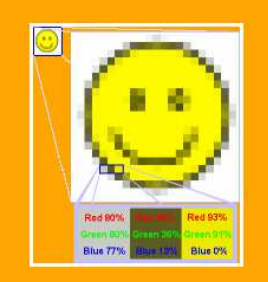

Grafika rastrowa - prezentacja obrazu za pomoca pionowo-poziomej siatki odpowiednio kolorowanych Zdjęcie z aparatu cyfrowego jest grafiką typu rastrowego.

Bez zastosowania kompresji kolor każdego piksela jest definiowany pojedynczo. Obrazki z głębią (czyli 8 bitów) na kolor czerwony, jeden na zielony i jeden na kolor niebieski.

zadanie11.html (KINGSTON (M:) \HTML\Podstawy języka html-pliki) - gedit

#### **Rysunek 17**

### **Hiperlinki**

Hiperlinki są najczęściej stosowanym połączeniem w Internecie. Ułatwiają przechodzenie do pozostałych stron witryny lub przenoszenie do obcych witryn. Hiperlinki odróżniają się od zwykłego tekstu kolorową czcionką i podkreśleniem. Kolor ten zmieni się, gdy naciśniemy odniesienie lub hiperlink. Hiperlink tworzymy wpisując: <A HREF="względna scieżka dostępu do pliku html"></A>. Jeśli plik html, do którego możemy przejść, znajduje się w podfolderze, musimy umieścić jego ścieżkę dostępu. Na rys. 18 znajduje się przykład stosowania hiperlinków:

```
\bullet zad12.html \mathbb{M}<!DOCTYPE HTML PUBLIC "-//W3C//DTD HTML 4.0 Transitional//EN">
<HTML LANG="pl">
<HFAD>
<TITLE>Stronal2</TITLE>
<META HTTP-EQUIV="content-type" CONTENT="text/html; charset=UTF-8">
\le/HFAD>
<BODY BGCOLOR="yellow">
(Poniższy tekst zaczerpnięto z Wikipedii:)<BR><BR>
Grafika komputerowa - dziedzina informatyki zajmująca się wykorzystaniem
oratne komputerowych do celów wizualizacji artystycznej oraz wizualizacji rzeczywistości.<br>Grafika komputerowych do celów wizualizacji artystycznej oraz wizualizacji rzeczywistości.<br>Ponieważ celem grafiki jest generowanie o
jest technika ich tworzenia: <BR>
<III TYPE=
         <LI><A HREF="zadanie10.html">grafika rastrowa</A></LI>
         <LI><A HREF="http://pl.wikipedia.org/wiki/Grafika_wektorowa">grafika_wektorowa</A></LI>
\leq/III >\leqRR>Przykład grafiki rastrowej znajduje się poniżej:<BR>
                                                              wa"><IMG SRC="Rgb-raster-image.png" VSPACE="30"></A><BR>
Jeśli chcesz uzyskać więcej informacji, wyślij maila na adres: <A HREF="mailto:funsport@o2.pl">funsport@o2</A>.
</BODY>
</HTML>
```
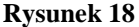

## **Piśmiennictwo:**

Buszman W, Prosto do celu: HTML - ćwiczenia, RM, Warszawa, 2001